# 学内無線 LAN システム

学術情報メディアセンターHP <https://www.cc.tsukuba.ac.jp/wp/service/wireless/>

更新日:2023 年 11 月 21 日

利用可能な場所、利用対象者は利用案内をご覧ください。

- [利用可能な場所](https://www.cc.tsukuba.ac.jp/wp/service/guide/#area)
- [利用対象者](https://www.cc.tsukuba.ac.jp/wp/service/guide/#user)

従来、東京キャンパスにおけるアクセスポイント接続は、筑波キャンパスとは異なる利用方法によりサービスを 提供していましたが、2011 年 9 月より文京校舎のアクセスポイント接続サービスは筑波キャンパスのシステムと 統合となり、筑波キャンパスと同じ利用方法になりました。

本無線 LAN システムは、主に教員が講義資料等をダウンロードすることを想定して設置しております。このた め、例えば、講義において多数の受講者が同時に使用するなど、アクセスが集中した場合は、通信が不安定に なることや、システムが一時的に使用できなくなることがあります。

#### 利用に際しての注意

アクセスポイント接続に共通する注意事項もよく読んでから利用して下さい。 接続に必要となるパスフレーズは定期的に変更します。 [アクセスポイント接続:利用に際しての注意事項](https://www.cc.tsukuba.ac.jp/wp/service/notice/)

## 利用方法

#### 準備するもの

• Wi-Fi に準拠した無線 LAN インタフェースを有するパソコンなど

機種によっては、ネットワークデバイスのドライバソフトウェアを最新にしないとアクセスポイントに接続出来ない 事例もあります。

(Atheros 社のネットワークデバイスに関しては、ドライバソフトウェアが古い場合に接続出来ない状況を確認し ています)

• Web ブラウザ

#### 設定

• IP アドレスを自動取得するように設定してください。

## 接続手順

1. パスフレーズを入手して下さい。パスフレーズを入手できるページは利用対象者だけが閲覧できます。パスフレ ーズ閲覧のためにはユーザ名(UTID-13)とパスワードが必要になります。

[パスフレーズを入手](https://www.cc.tsukuba.ac.jp/network/access/member_only/pass.html)

(一部のブラウザ機能によっては、リンクにアクセス出来ない場合があります。その場合は、ブラウザを変更し てアクセスしてください。パスフレーズ取得用で用意していた「utwlan-pub」は運用を終了しました。) ユーザ名(UTID-13[\)とパスワード](https://www.cc.tsukuba.ac.jp/wp/service/guide/#id)

2. オペレーティングシステムの機能を使って、利用可能な無線 LAN を検索し、その中から「utwlan-w」 を選択し ます。無線 LAN のセキュリティに関する設定については以下のように設定して下さい。

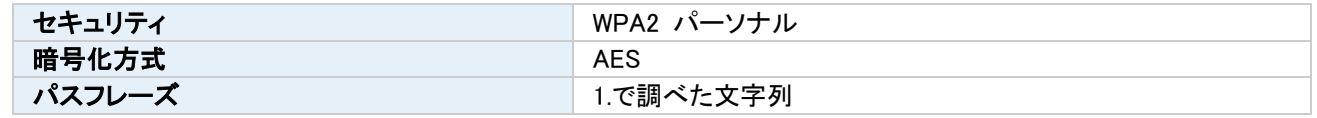

3. 以下に示す URL に Web ブラウザを使ってアクセスして、注意事項をよく読んだ上で、接続してください。(注 意:上記 2.までの手順に従って utwlan-w につながっていない場合は、以下のログインページは表示されませ  $\lambda$ <sub>o</sub>)

[ログインページ](https://wlan-auth2.cc.tsukuba.ac.jp/)

4. 次に表示されるページにてユーザ名(UTID-13)とパスワードを 入力して「login」ボタンを押してください。学内ネ ットワークシステムに接続されます。

ユーザ名(UTID-13[\)とパスワード](https://www.cc.tsukuba.ac.jp/wp/service/guide/#id)

※備考

「パスフレーズを入手」のリンクにアクセスした際、認証ダイアログが表示され認証を求められますが、一部の環 境において認証ダイアログが表示されず、エラー表示になる場合があります。その場合は、お手数ですが別ブラ ウザでお試しください。

utwlan-w に接続後、「http://~」で始まる Web ページにアクセスした場合は、自動的に注意事項の書かれたペ ージが表示されるようになっていますが、「https://~」で始まるページにアクセスした場合は、注意事項の書か れたページは自動で表示はされません。

明示的[に「利用に際してに注意事項」の](https://www.cc.tsukuba.ac.jp/network/access/)ページにアクセスして頂くよう、ご注意ください。

このシステムを利用する際にパスフレーズとパスワードと2回要求される理由については「筑波大学学内無線 LAN システムについて」を御覧ください。

• [筑波大学学内無線](https://www.cc.tsukuba.ac.jp/wp/wp-content/uploads/utwlan-leaflet.pdf) LAN システムについて

# **On-Campus Wi-Fi System**

# Academic Computing & Communications Center, University of Tsukuba

[https://www.cc.tsukuba.ac.jp/wp\\_e/service/wireless/](https://www.cc.tsukuba.ac.jp/wp_e/service/wireless/)

#### Modified:2023-11-21

As for the [available access areas](https://www.cc.tsukuba.ac.jp/wp_e/service/guide#area) and [eligibility](https://www.cc.tsukuba.ac.jp/wp_e/service/guide#user) for the On-Campus Wi-Fi System, please see the User's Guide. The ways to use the Access Point Connections used to differ on the Tokyo campus and the Tsukuba campus. With the Access Point Connections on both campuses integrated as of September 2011, you can use the Access Point Connections on the Tokyo campus in the same way as on the Tsukuba campus.

The On-campus Wireless LAN System is installed under an assumption that mostly faculty members use it to download course materials in the classroom. The number of accesses may exceed the assumption when a lot of students in the same classroom utilize it simultaneously. In such cases, the system may be temporarily unavailable.

#### **Notes for the On-Campus Wi-Fi System**

You are requested to carefully read the [relevant notes](https://www.cc.tsukuba.ac.jp/wp_e/service/notice) on the access point connection before use the system. The passphrase that is required for connection will be altered periodically.

#### **How to use the On-Campus Wi-Fi System**

#### **Requirements**

• Computer terminals equipped with a wireless LAN interface compliant to Wi-Fi

Some computer terminals require the latest driver software for their network device in order to connect to wireless LAN access points.

(We have confirmed that Atheros network devices may be unable to access the network if their driver software versions are old.)

Web browser

#### **configuration**

Please set your device to obtain an IP address automatically.

#### **Connection procedure**

- 1. Please obtain a passphrase. Only eligible users can browse the web phase where you can obtain the passphrase. You will be requested to enter your user ID (UTID-13) and password.
	- [Obtain a passphrase](https://www.cc.tsukuba.ac.jp/network/access/member_only/pass.html)

(Some browsers have a function which blocks your access to the link. In that case, please change your browser.The utwlan-pub service, which was used to obtain passphrase, has been discontinued. ) [User ID \(UTID-13\) and Password](https://www.cc.tsukuba.ac.jp/wp_e/service/guide#id)

2. Use the search function on the operating system of your computer to look up available Wi-Fi connections, and select **"utwlan-w"** among options. Set the configuration related to wireless LAN's security as described below.

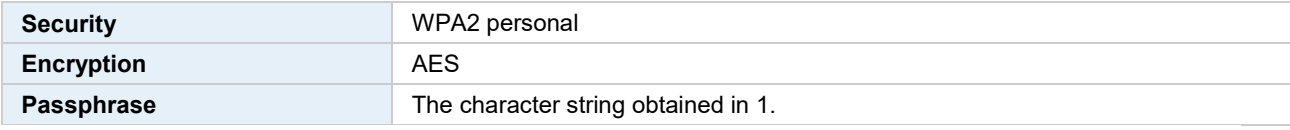

- 3. Access to the URL by using your web browser, and then, read the content carefully. Click the button only when you really do so. (Note: the login page will be displayed only when your device is connected with "utwlan-w" according to the steps 1. and 2.)
- 4. In the dialog box which will appear, enter your User ID (UTID-13) and Password and click the "login" button. You will get connected with the on-campus network system.

### [User ID \(UTID-13\) and Password](https://www.cc.tsukuba.ac.jp/wp_e/service/guide#id)

#### \* Remarks

After you have accessed utwlan-w, you will be requested to be authenticated by a authentication dialog. In a particular case, an error message will appears instead of the authentication dialog. In that case, please change your browser and retry.

Once you have connected to utwlan-w, a web page with cautions will appear when you access to web pages whose URL start with "http", whereas the web page with cautions will not be displayed when you access to web pages whose URL start with "https". Please access [a web page with cautions](http://www.cc.tsukuba.ac.jp/network/access/) explicitly.

As for the reason why you are requested to enter your passphrase and password twice when you use the system, please refer to [this document](http://www.cc.tsukuba.ac.jp/wp/wp-content/uploads/utwlan-leaflet.pdf) (in Japanese).